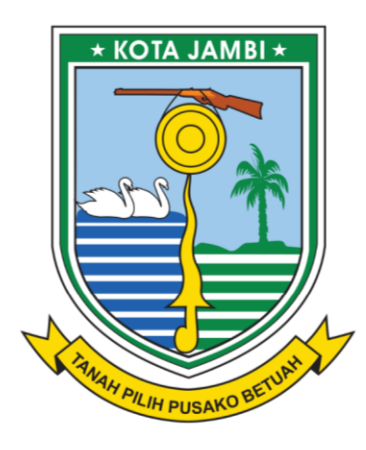

c

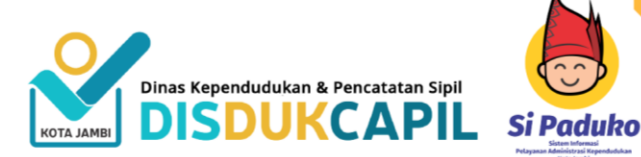

# **BUKU PANDUAN LAYANAN ADMNINDUK ONLINE SIPADUKO**

www.sipaduko.jambikota.go.id Download App (Play Store): Sipaduko

**DINAS KEPENDUDUKAN DAN PENCATATAN SIPIL** 

 $\begin{array}{ccccccccccccccccc} \bullet & \bullet & \bullet & \bullet & \bullet & \bullet \end{array}$ 

**KOTA JAMBI** 

# **I. PETUNJUK PENGGUNAAN UNTUK PELAPOR**

#### A. PENDAFTARAN

Untuk melakukan pendaftaran pelapor klik **menu daftar** dan mengisi sesuai isian yang tertera.

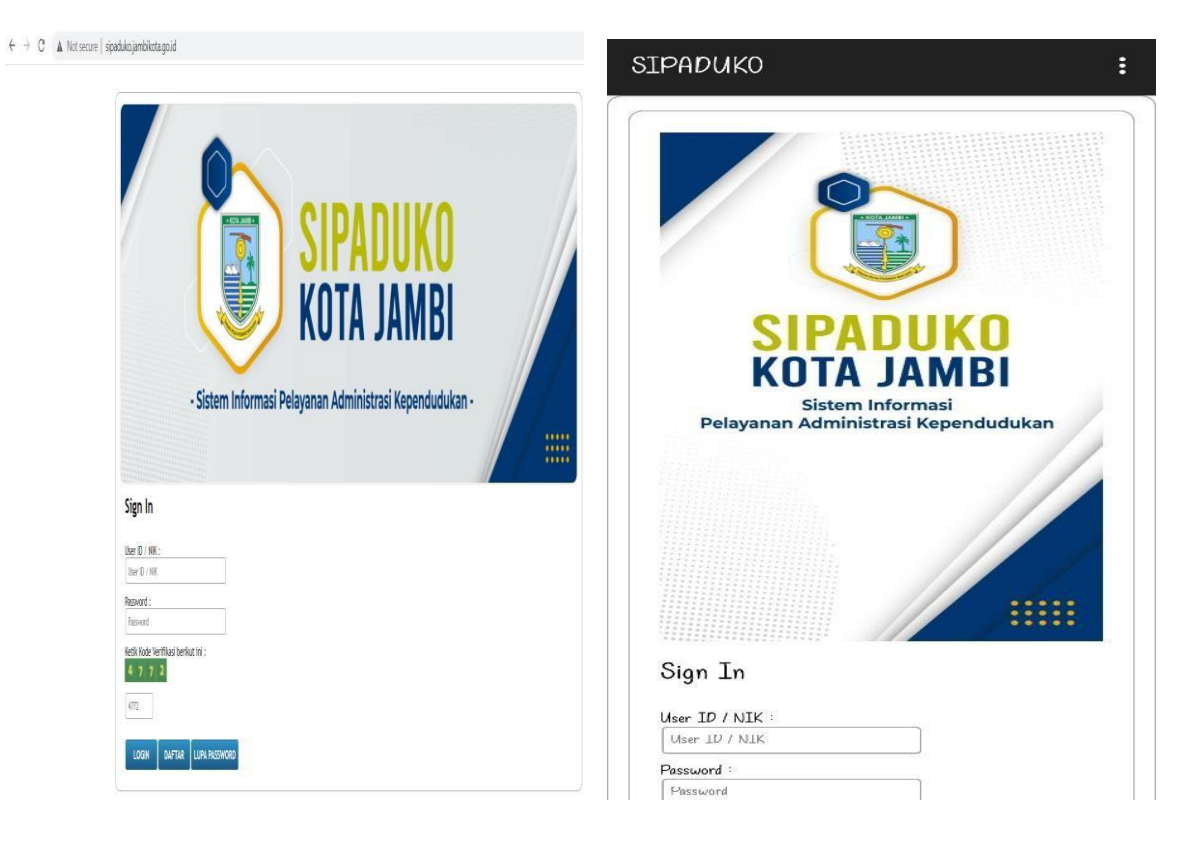

TAMPILAN WEB TAMPILAN MOBILE

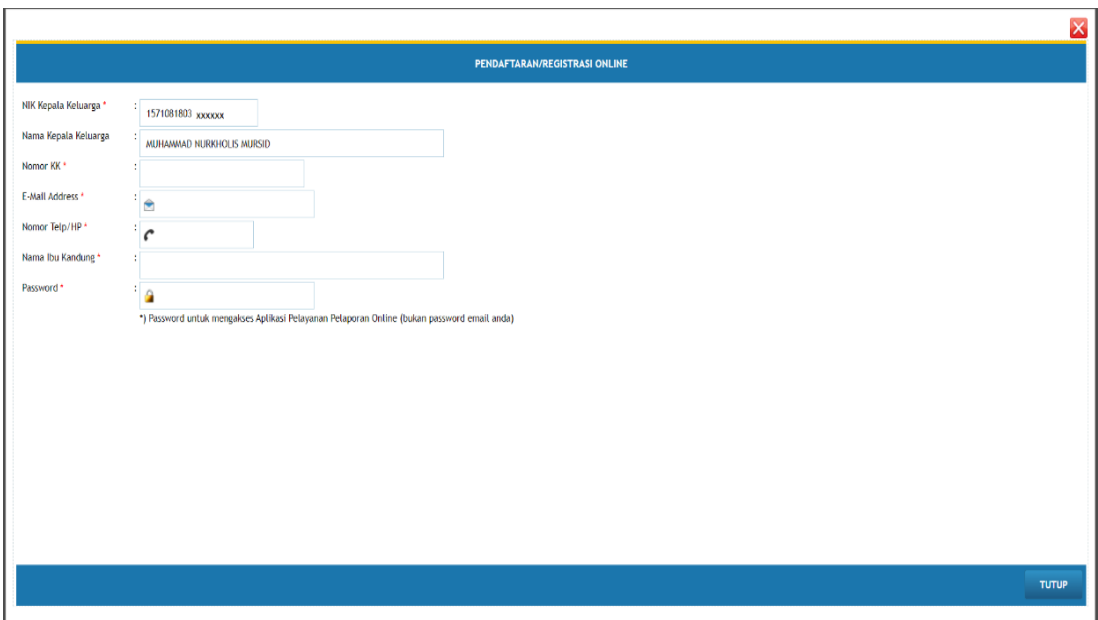

Halaman pendaftaran akan tampil seperti pada gambar diatas. Pastikan NIK, No. Kartu Keluarga, Nama Ibu Kandung dan Nama Anda benar/sesuai dan isikan alamat email atau nomor telepon Anda yang aktif. Jika sudah di isi, klik tombol Proses Pendaftaran. Maka selanjutnya tampilan akan muncul seperti dibawah ini

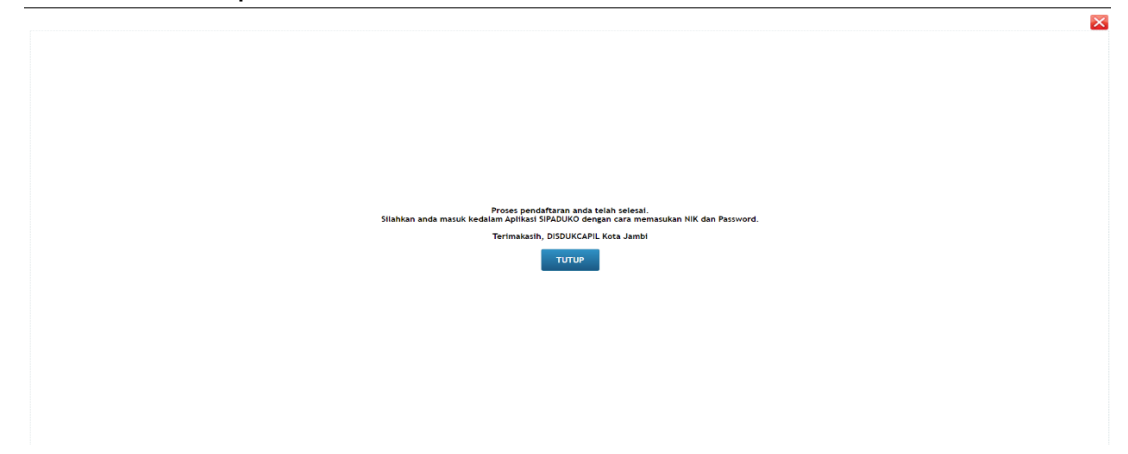

#### B. LOGIN PELAPOR

Jika proses pendaftaran sudah berhasil, langkah selanjutnya adalah login sebagai pelapor. Untuk dapat login, Isikan NIK dan Password serta isikan kode verifikasi pada kolom yang yang tersedia dan klik tombol log in.

Jika login berhasil maka akan menuju halaman utama dengan menu pelayanan pengajuan dokumen yang aktif.

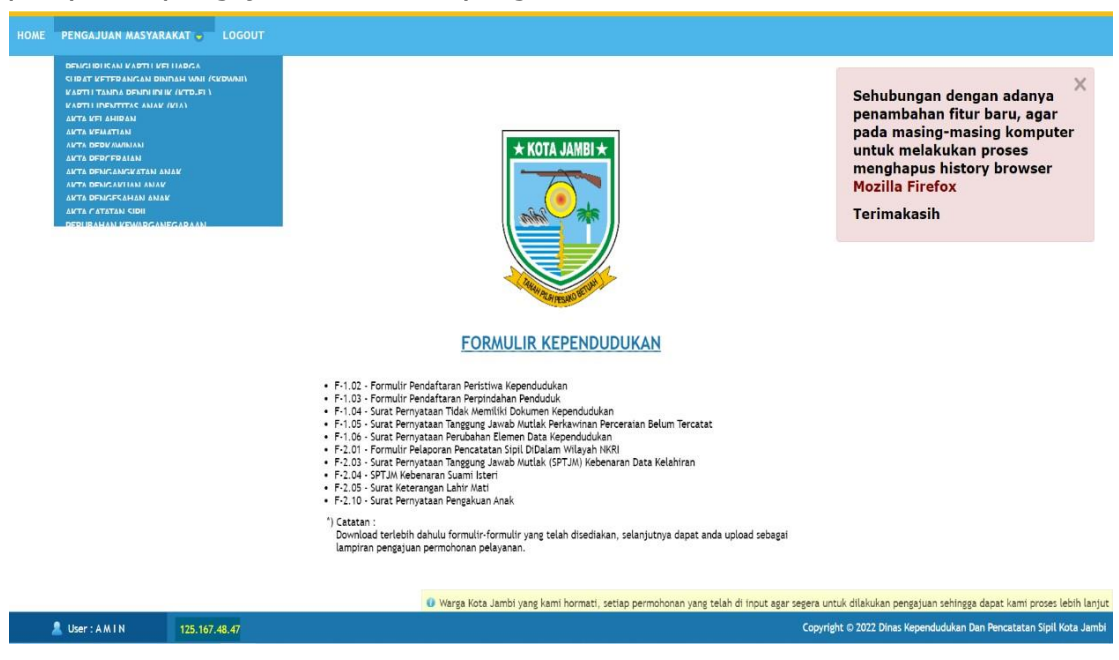

#### Catatan:

Warga diharapkan dapat mendownload terlebih dahulu formulir-formulir yang disediakan, mengisi dan mengupload ulang sebagai lampiran pengajuan permohonan pelayanan.

#### C. EDIT / LUPA PASSWORD

Untuk edit atau lupa password klik pada tombol lupa password, kemudian isikan seluruh isian secara benar termasuk isian Password Baru.

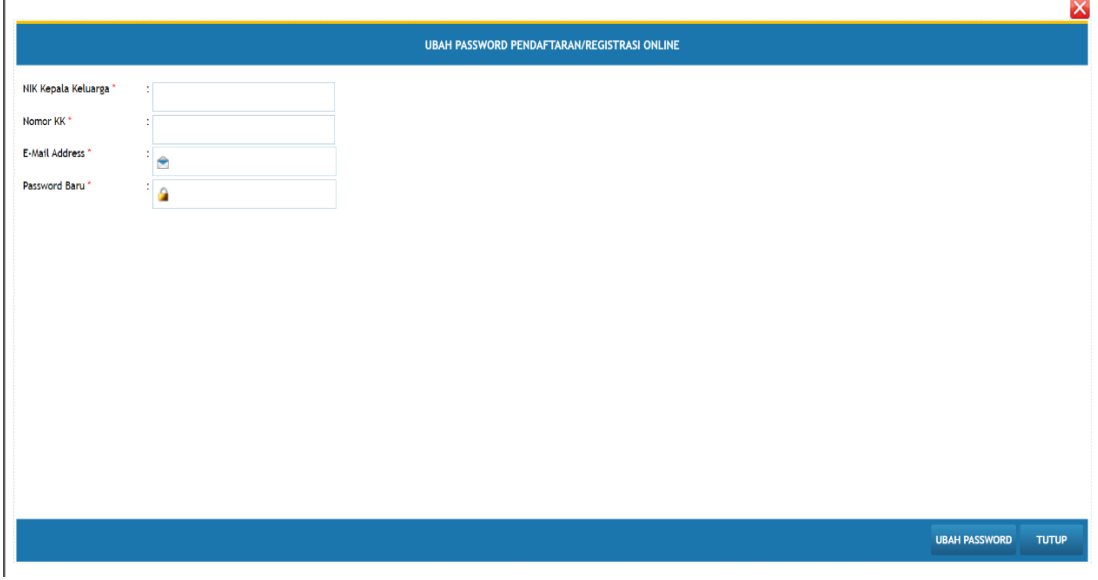

## D. PELAPORAN KARTU KELUARGA

1. Klik Pengajuan Masyarakat

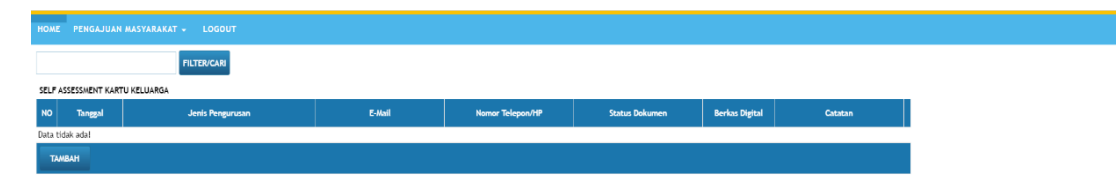

2. Pilih pengurusan Kartu Keluarga klik tombol tambah selanjutnya pilih pengurusan KK sesuai kebutuhan yaitu KK baru, KK Perubahan Data, KK Baru karena kedatangan atau KK karena Hilang/Rusak.

## 3. Persyaratan pengajuan Kartu Keluarga (KK)

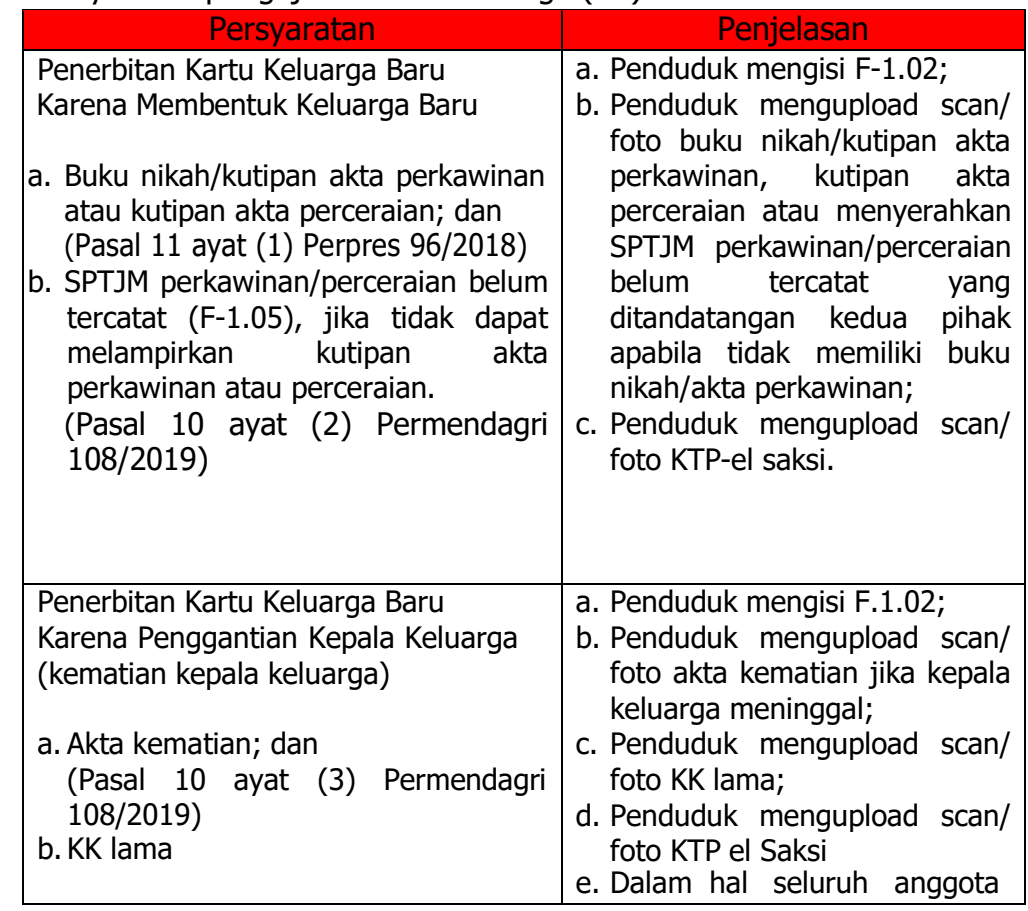

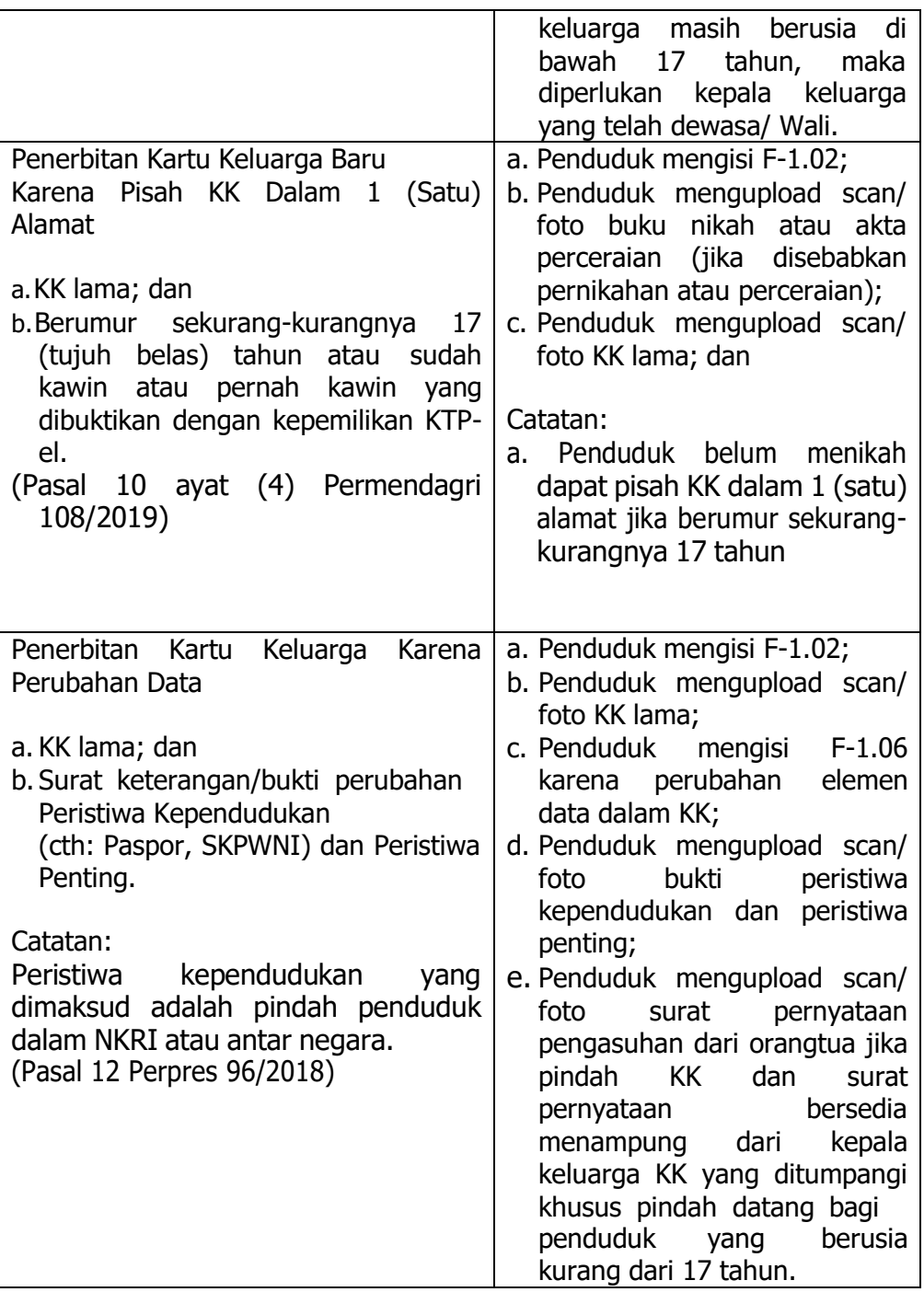

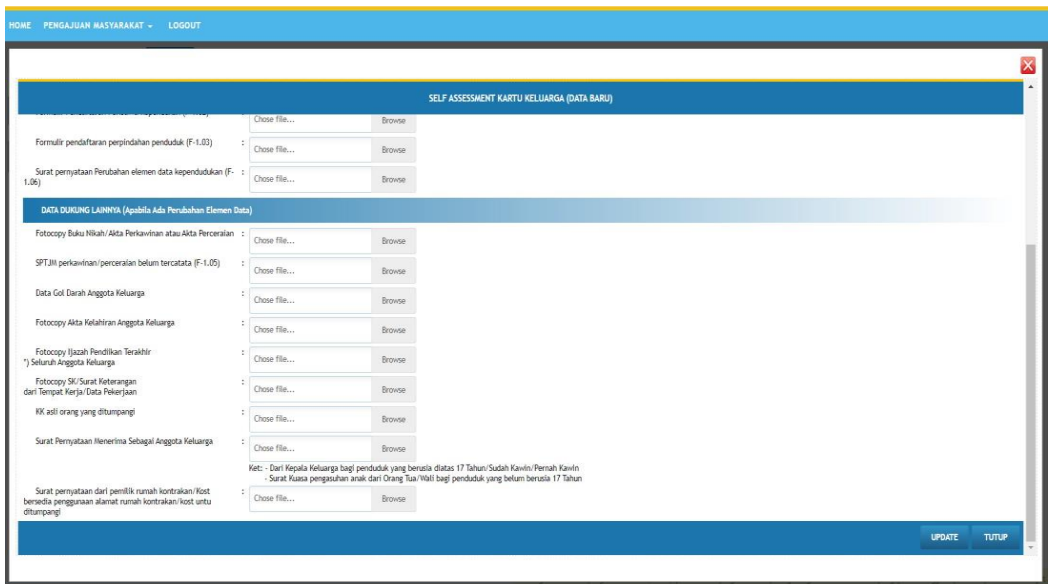

- **5.** Klik tombol update kemudian kirim permohonan tersebut ke Disdukcapil Kota Jambi sehingga **permohonan** sebagaimana dimaksud berubah menjadi **pengajuan.**
- 6. Cek Detail Data Pelaporan

Warga dapat melakukan review pengajuan yang telah dilakukan pada tampilan pertama aplikasi Sipaduko Kota Jambi, jika terdapat persyaratan yang tidak dipenuhi maka petugas Disdukcapil akan mengembalikan pengajuan warga tersebut dan detail catatan muncul pada tampilan Aplikasi Sipaduko yang ada pada warga.

7. Perbaiki data yang belum di isi.

Untuk mengkoreksi atau edit data silahkan klik tombol edit, isi data yang belum lengkap. Jika telah selesai maka klik tombol update dan selanjutnya kirim ulang permohonan tersebut sehingga menjadi pengajuan seperti awalnya.

## E. PELAPORAN SURAT KETERANGAN PINDAH WNI

1. Klik Pengajuan Masyarakat

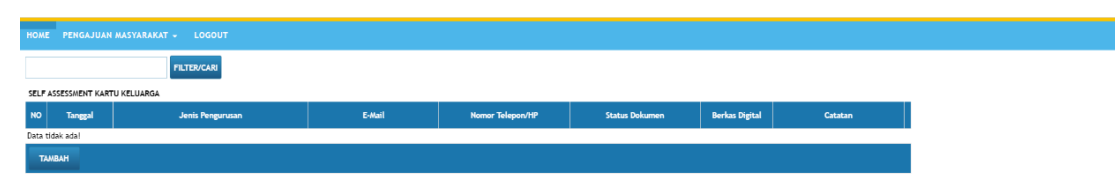

- 2. Pilih pengurusan Surat Keterangan Pindah WNI klik tombol tambah selanjutnya upload data dan dokumen yang dibutuhkan pada jenis pelayanan sebagaimana dimaksud.
- 3. Persyaratan Surat Keterangan Pindah (SKPWNI)

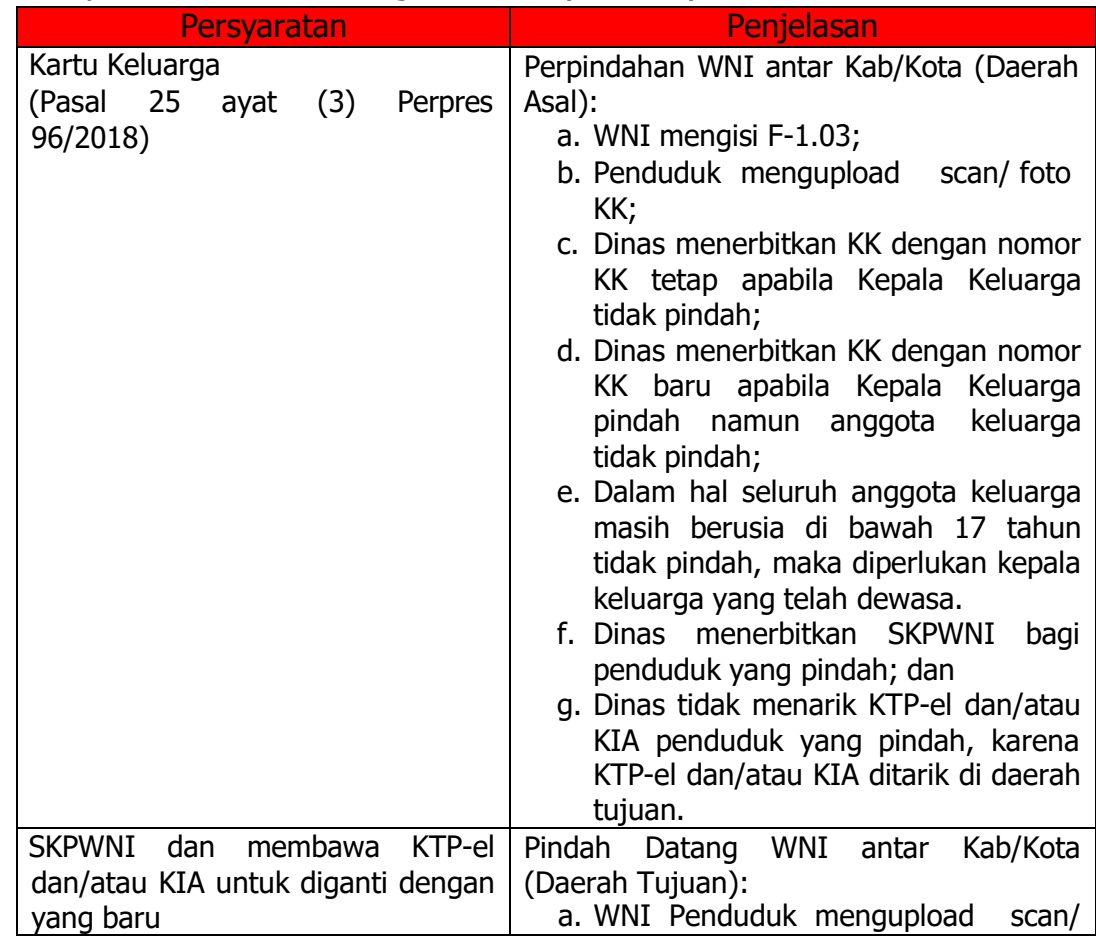

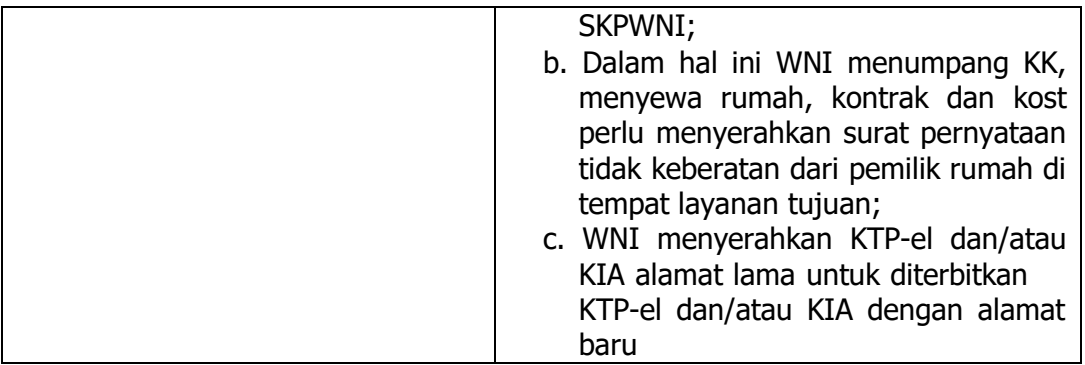

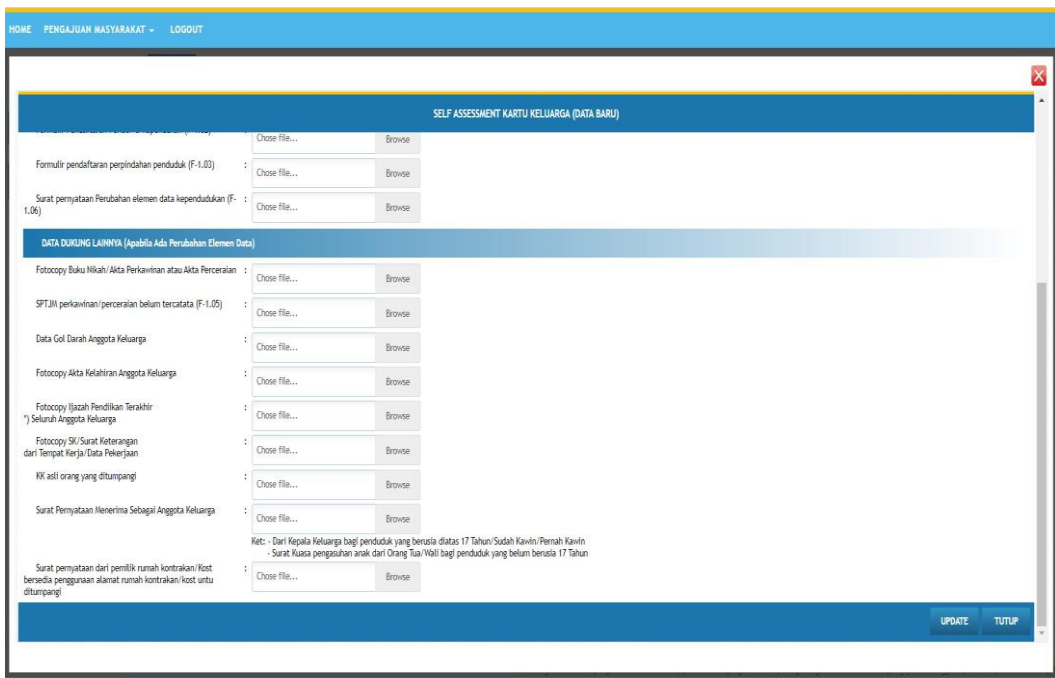

- **5.** Klik tombol update kemudian kirim permohonan tersebut ke Disdukcapil Kota Jambi sehingga **permohonan** sebagaimana dimaksud berubah menjadi **pengajuan.**
- 6. Cek Detail Data Pelaporan

Warga dapat melakukan review pengajuan yang telah dilakukan pada tampilan pertama aplikasi Sipaduko Kota Jambi, jika terdapat persyaratan yang tidak dipenuhi maka petugas Disdukcapil akan mengembalikan pengajuan warga tersebut dan detail catatan muncul pada tampilan Aplikasi Sipaduko yang ada pada warga.

7. Perbaiki data yang belum di isi.

Untuk mengkoreksi atau edit data silahkan klik tombol edit, isi data yang

belum lengkap. Jika telah selesai maka klik tombol update dan selanjutnya kirim ulang permohonan tersebut sehingga menjadi pengajuan seperti awalnya.

8. Selesai

## F. PELAPORAN KARTU IDENTITAS ANAK

1. Klik Pengajuan Masyarakat

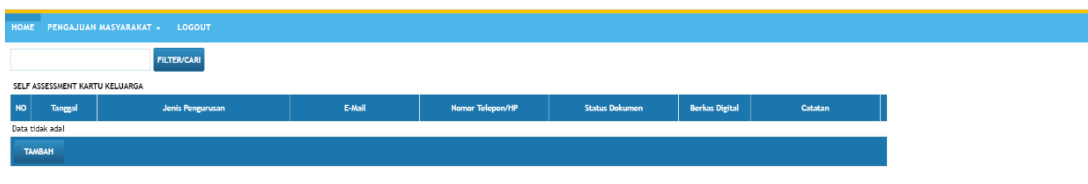

2. Pilih pengurusan Kartu Identitas Anak klik tombol tambah selanjutnya upload data dan dokumen yang dibutuhkan pada jenis pelayanan sebagaimana dimaksud.

# 3. Persyaratan Kartu Identitas Anak (KIA)

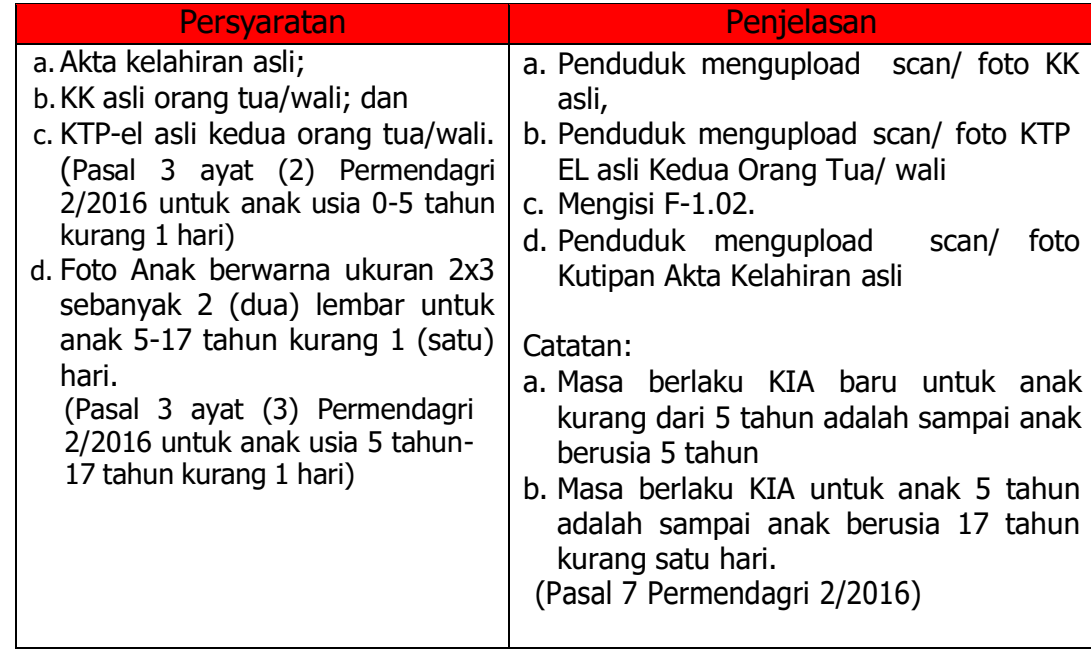

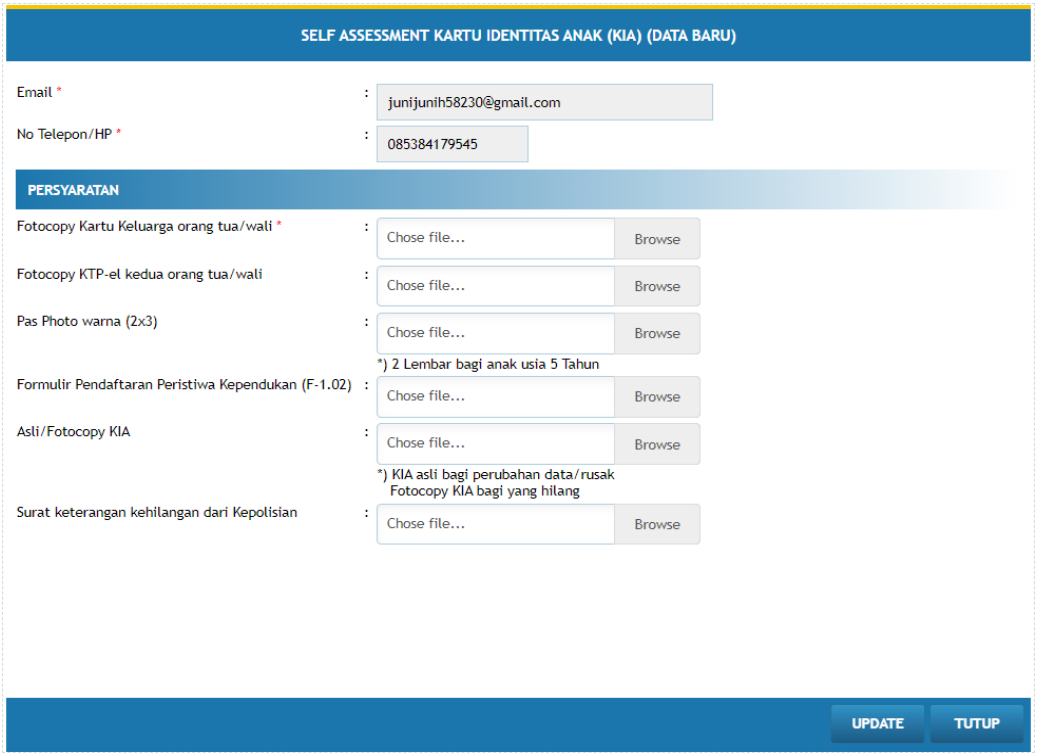

- **5.** Klik tombol update kemudian kirim permohonan tersebut ke Disdukcapil Kota Jambi sehingga **permohonan** sebagaimana dimaksud berubah menjadi **pengajuan.**
- 6. Cek Detail Data Pelaporan

Warga dapat melakukan review pengajuan yang telah dilakukan pada tampilan pertama aplikasi Sipaduko Kota Jambi, jika terdapat persyaratan yang tidak dipenuhi maka petugas Disdukcapil akan mengembalikan pengajuan warga tersebut dan detail catatan muncul pada tampilan Aplikasi Sipaduko yang ada pada warga.

7. Perbaiki data yang belum di isi.

Untuk mengkoreksi atau edit data silahkan klik tombol edit, isi data yang belum lengkap. Jika telah selesai maka klik tombol update dan selanjutnya kirim ulang permohonan tersebut sehingga menjadi pengajuan seperti awalnya.

# G. PELAPORAN AKTA KELAHIRAN

## 1. Klik Pengajuan Masyarakat

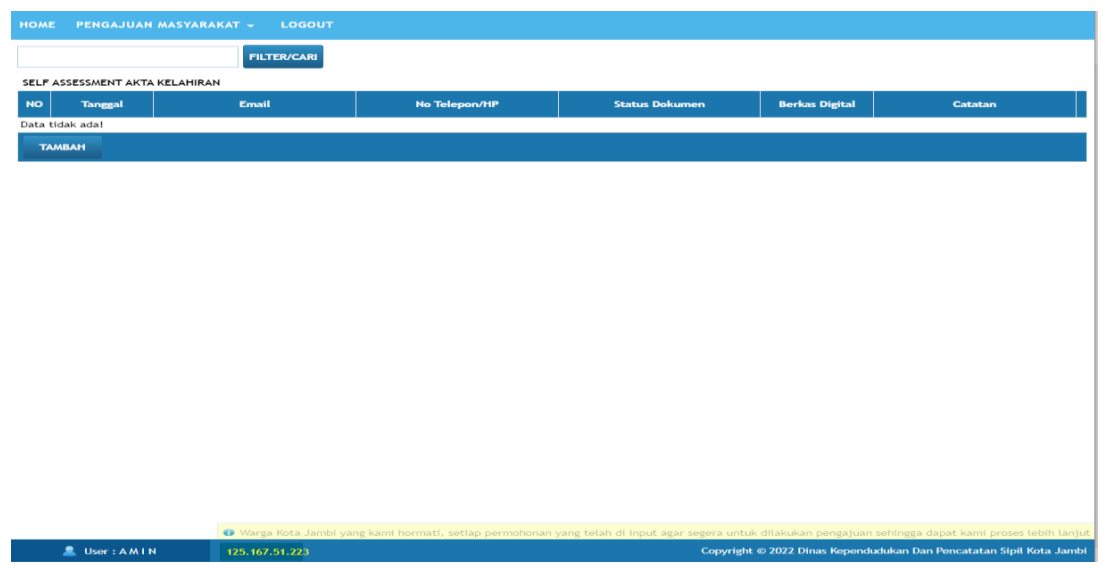

2. Pilih pengurusan Akta Kelahiran klik tombol tambah selanjutnya upload data dan dokumen yang dibutuhkan pada jenis pelayanan sebagaimana dimaksud.

#### 3. Persyaratan Akta kelahiran

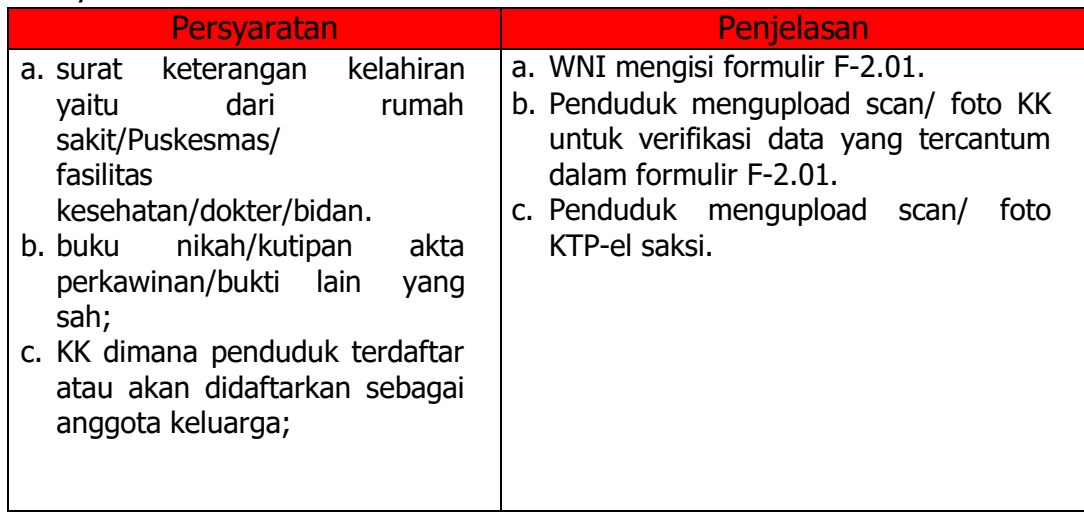

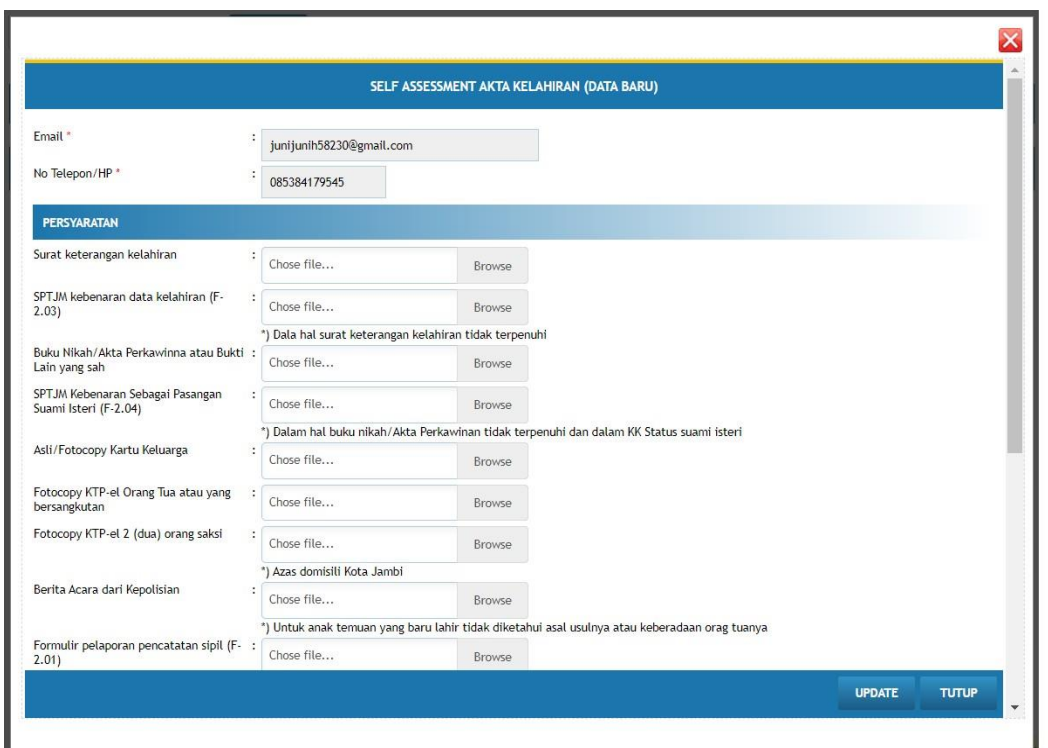

- **5.** Klik tombol update kemudian kirim permohonan tersebut ke Disdukcapil Kota Jambi sehingga **permohonan** sebagaimana dimaksud berubah menjadi **pengajuan.**
- 6. Cek Detail Data Pelaporan

Warga dapat melakukan review pengajuan yang telah dilakukan pada tampilan pertama aplikasi Sipaduko Kota Jambi, jika terdapat persyaratan yang tidak dipenuhi maka petugas Disdukcapil akan mengembalikan pengajuan warga tersebut dan detail catatan muncul pada tampilan Aplikasi Sipaduko yang ada pada warga.

7. Perbaiki data yang belum di isi.

Untuk mengkoreksi atau edit data silahkan klik tombol edit, isi data yang belum lengkap. Jika telah selesai maka klik tombol update dan selanjutnya kirim ulang permohonan tersebut sehingga menjadi pengajuan seperti awalnya.

#### H. PELAPORAN AKTA KEMATIAN

1. Klik Pengajuan Masyarakat

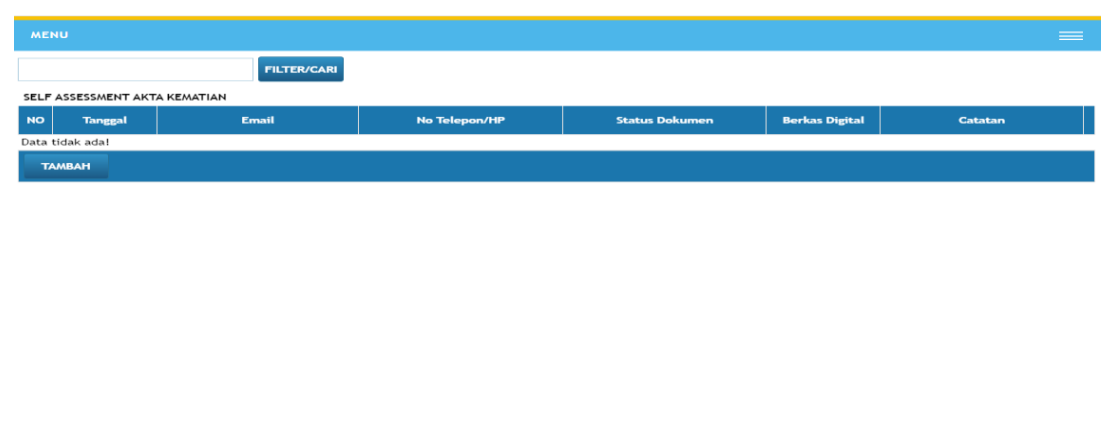

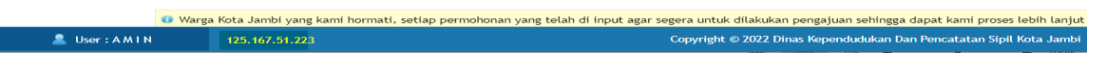

2. Pilih pengurusan Akta Kematian klik tombol tambah selanjutnya upload data dan dokumen yang dibutuhkan pada jenis pelayanan sebagaimana dimaksud.

## 3. Persyaratan AKTA kematian

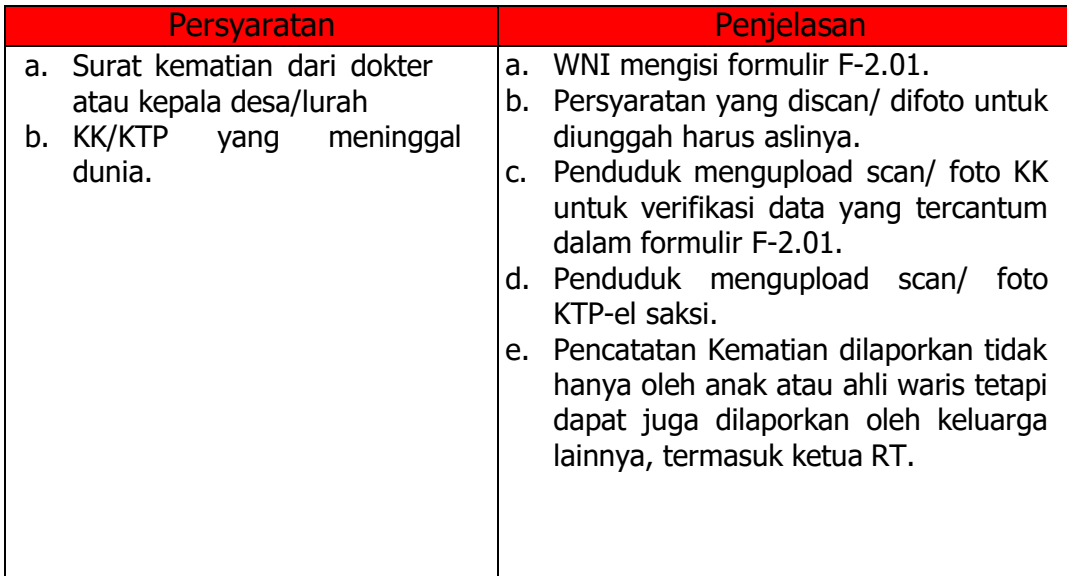

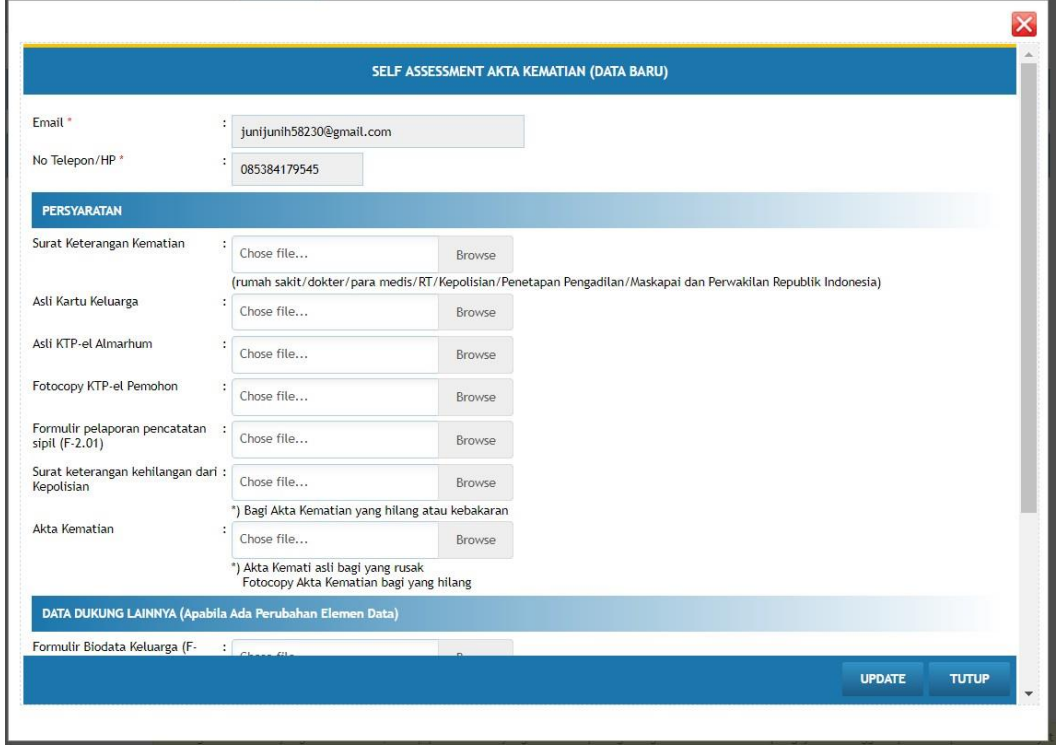

- **5.** Klik tombol update kemudian kirim permohonan tersebut ke Disdukcapil Kota Jambi sehingga **permohonan** sebagaimana dimaksud berubah menjadi **pengajuan.**
- 6. Cek Detail Data Pelaporan

Warga dapat melakukan review pengajuan yang telah dilakukan pada tampilan pertama aplikasi Sipaduko Kota Jambi, jika terdapat persyaratan yang tidak dipenuhi maka petugas Disdukcapil akan mengembalikan pengajuan warga tersebut dan detail catatan muncul pada tampilan Aplikasi Sipaduko yang ada pada warga.

7. Perbaiki data yang belum di isi.

Untuk mengkoreksi atau edit data silahkan klik tombol edit, isi data yang belum lengkap. Jika telah selesai maka klik tombol update dan selanjutnya kirim ulang permohonan tersebut sehingga menjadi

pengajuan seperti awalnya.

8. Selesai

## I. PELAPORAN AKTA PERKAWINAN

1. Klik Pengajuan Masyarakat

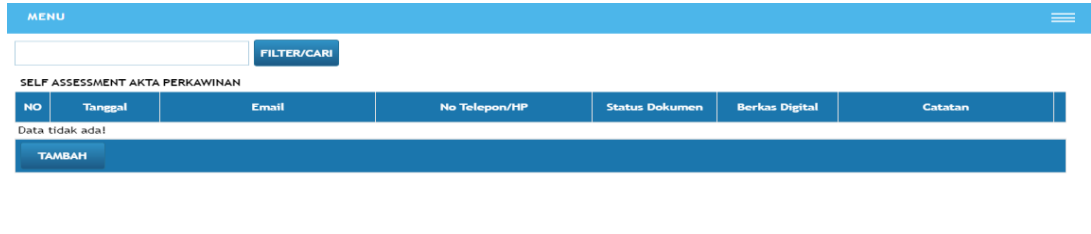

2. Pilih pengurusan Akta Perkawinan klik tombol tambah selanjutnya upload data dan dokumen yang dibutuhkan pada jenis pelayanan sebagaimana dimaksud.

Copyright © 2022 Dinas Kependudukan Dan Pencatatan Sipil Kota Jambi

#### 3. Persyaratan Akta Perkawinan

 $\frac{1}{2}$  125.167.51.223

 $\triangle$  User : AMIN

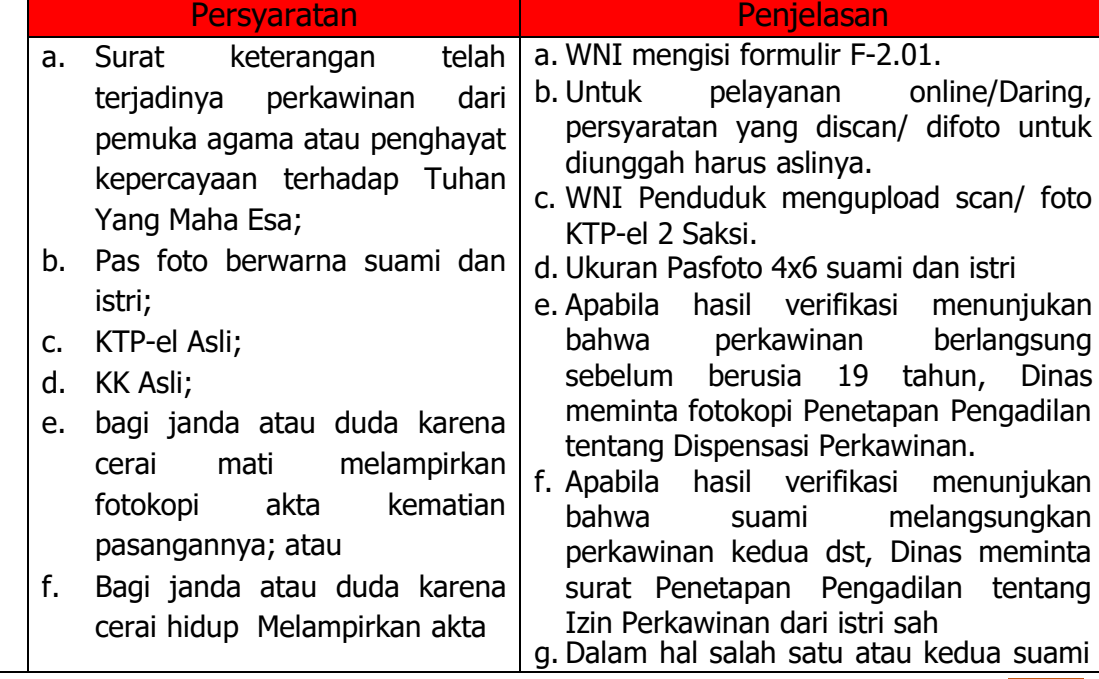

Dinas Kependudukan dan Pencatatan Sipil Kota Jambi Buku Panduan Aplikasi Pelayanan Online Adminduk 16

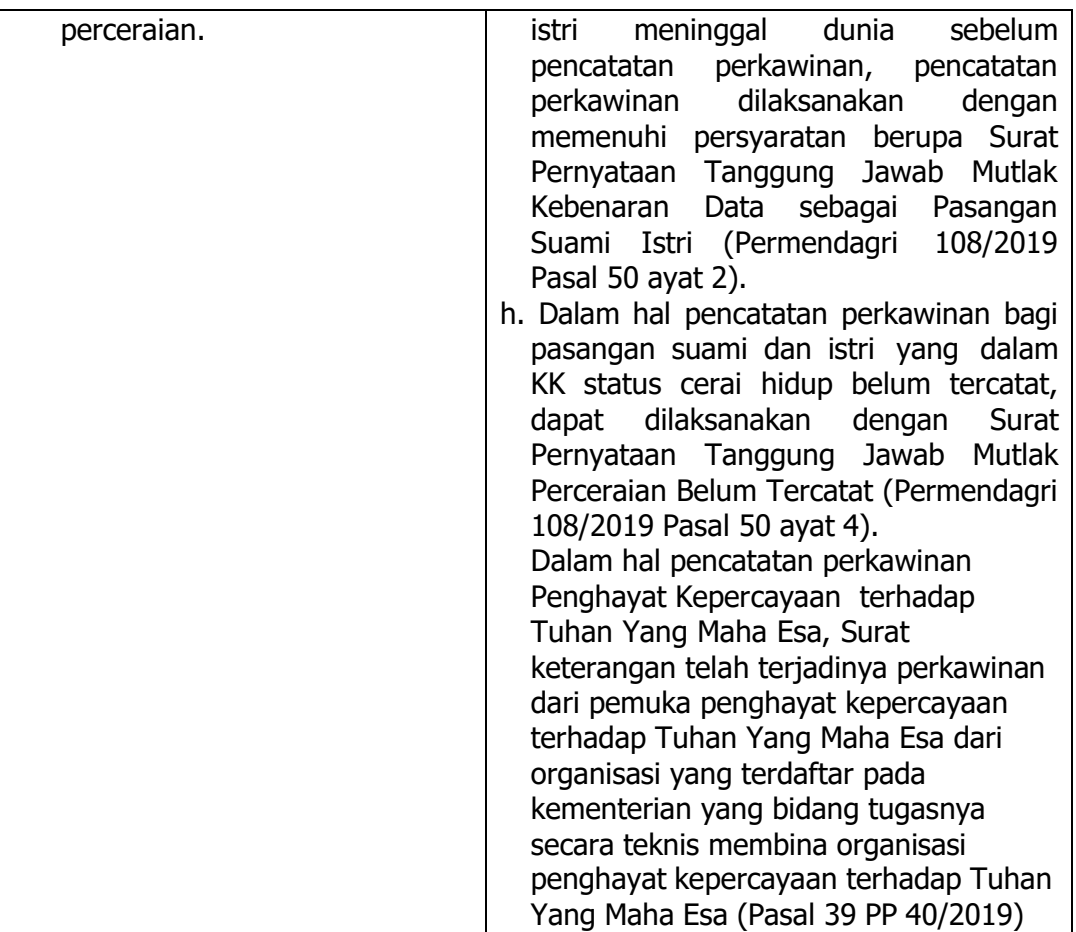

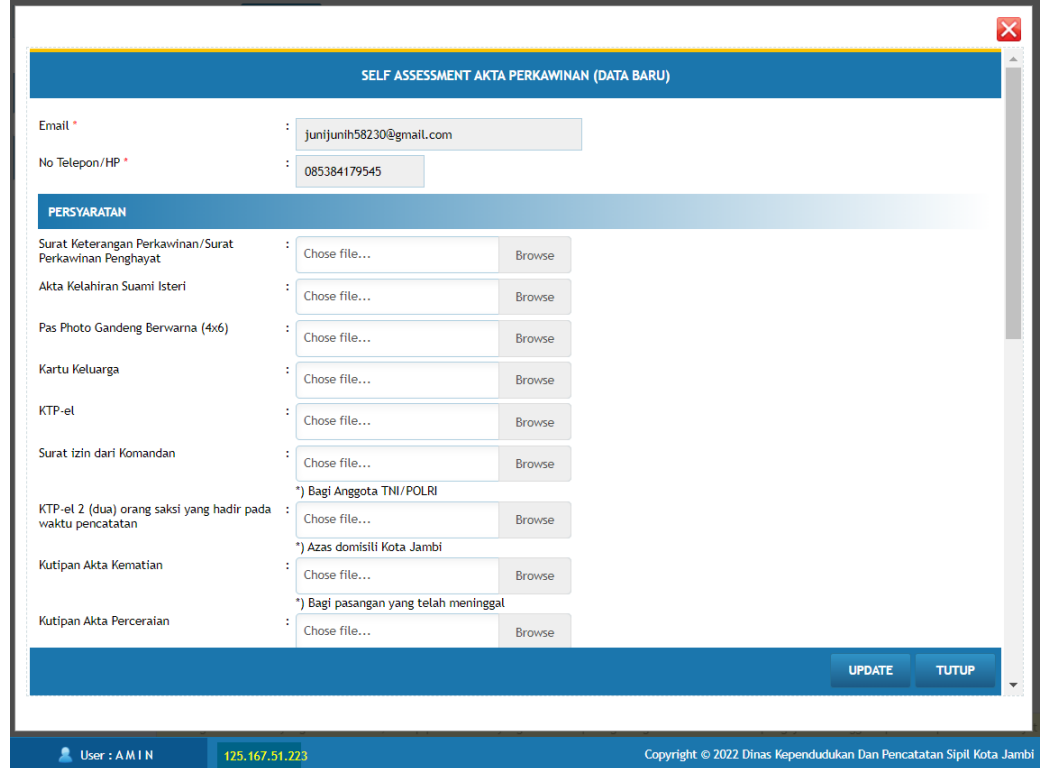

Buku Panduan Aplikasi Pelayanan Online Adminduk Dinas Kependudukan dan Pencatatan Sipil Kota Jambi 17

- **5.** Klik tombol update kemudian kirim permohonan tersebut ke Disdukcapil Kota Jambi sehingga **permohonan** sebagaimana dimaksud berubah menjadi **pengajuan.**
- 6. Cek Detail Data Pelaporan

Warga dapat melakukan review pengajuan yang telah dilakukan pada tampilan pertama aplikasi Sipaduko Kota Jambi, jika terdapat persyaratan yang tidak dipenuhi maka petugas Disdukcapil akan mengembalikan pengajuan warga tersebut dan detail catatan muncul pada tampilan Aplikasi Sipaduko yang ada pada warga.

7. Perbaiki data yang belum di isi.

Untuk mengkoreksi atau edit data silahkan klik tombol edit, isi data yang belum lengkap. Jika telah selesai maka klik tombol update dan selanjutnya kirim ulang permohonan tersebut sehingga menjadi pengajuan seperti awalnya.

8. Selesai

# J. PELAPORAN AKTA PERCERAIAN

1. Klik Pengajuan Masyarakat

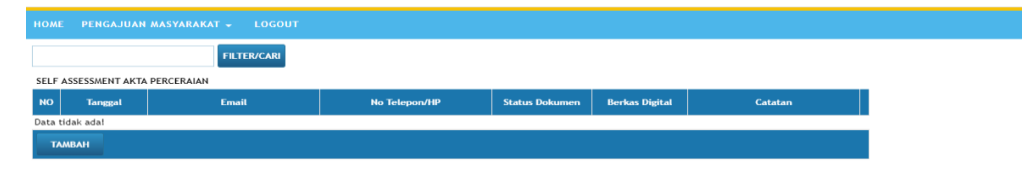

- 2. Pilih pengurusan Akta Perceraian klik tombol tambah selanjutnya upload data dan dokumen yang dibutuhkan pada jenis pelayanan sebagaimana dimaksud.
- 3. Persyaratan Akta perceraian

**E.** User : AMTN 125.167.51.2

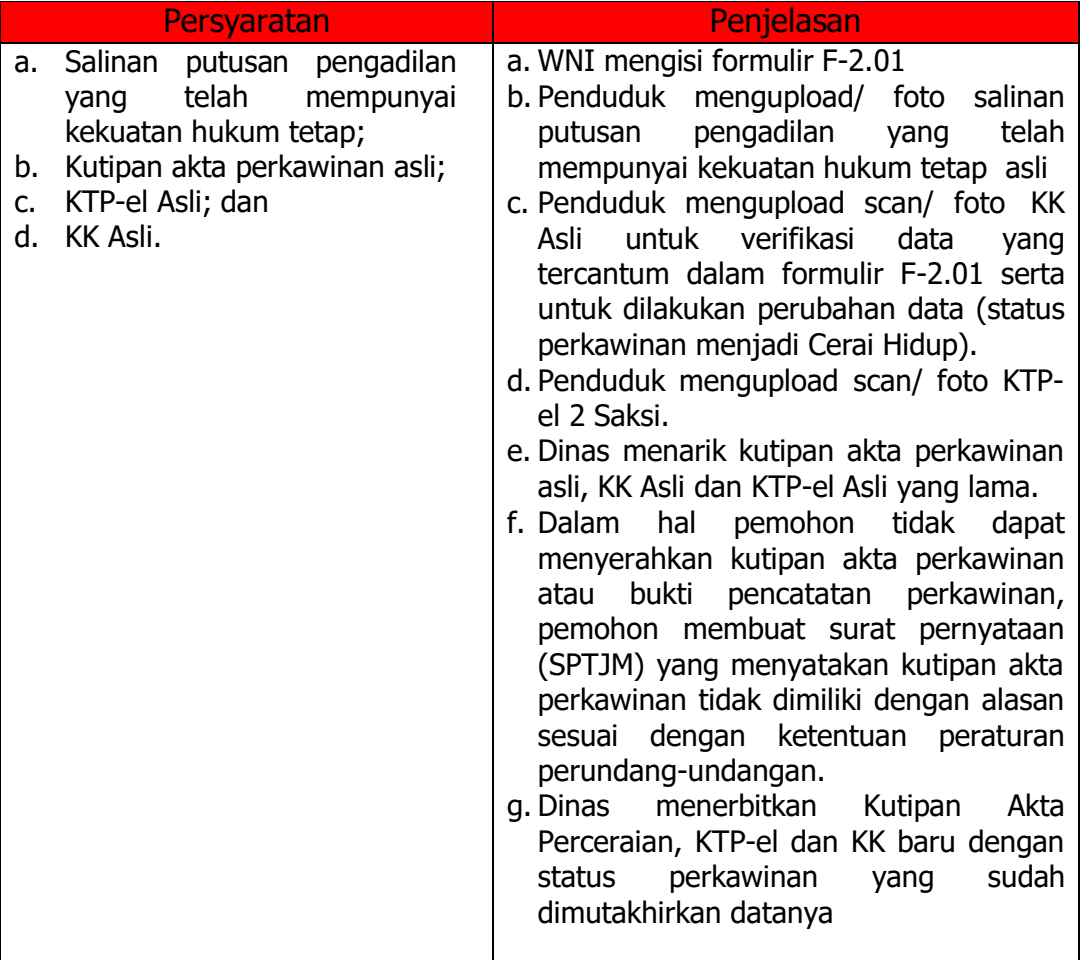

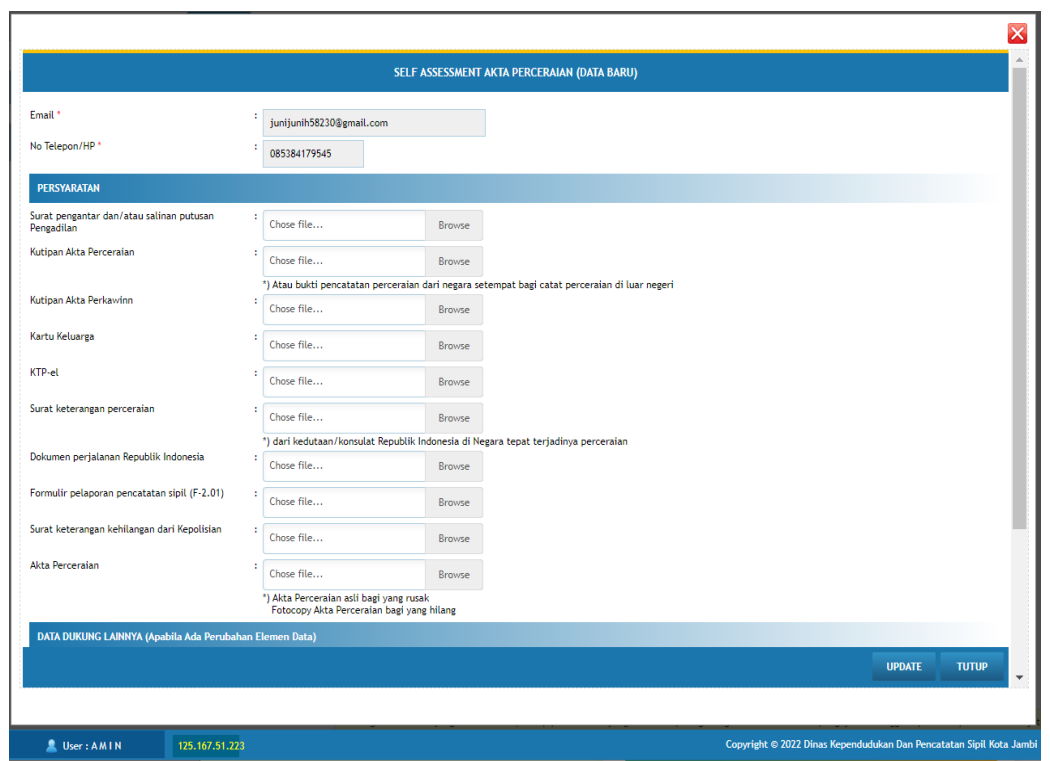

- **5.** Klik tombol update kemudian kirim permohonan tersebut ke Disdukcapil Kota Jambi sehingga **permohonan** sebagaimana dimaksud berubah menjadi **pengajuan.**
- 6. Cek Detail Data Pelaporan

Warga dapat melakukan review pengajuan yang telah dilakukan pada tampilan pertama aplikasi Sipaduko Kota Jambi, jika terdapat persyaratan yang tidak dipenuhi maka petugas Disdukcapil akan mengembalikan pengajuan warga tersebut dan detail catatan muncul pada tampilan Aplikasi Sipaduko yang ada pada warga.

7. Perbaiki data yang belum di isi.

Untuk mengkoreksi atau edit data silahkan klik tombol edit, isi data yang belum lengkap. Jika telah selesai maka klik tombol update dan selanjutnya kirim ulang permohonan tersebut sehingga menjadi pengajuan seperti awalnya.

8. Selesai

#### K. PELAPORAN AKTA PENGANGKATAN ANAK

1. Klik Pengajuan Masyarakat

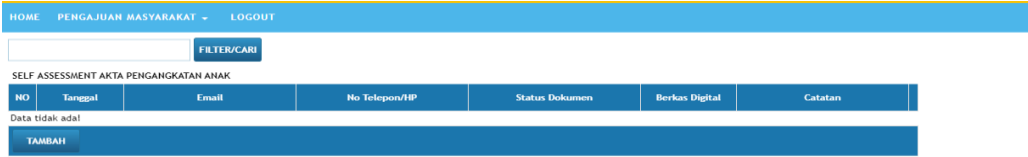

2. Pilih pengurusan Akta Pengakatan Anak klik tombol tambah selanjutnya upload data dan dokumen yang dibutuhkan pada jenis pelayanan sebagaimana dimaksud.

3. Persyaratan Akta Pengakatan Anak

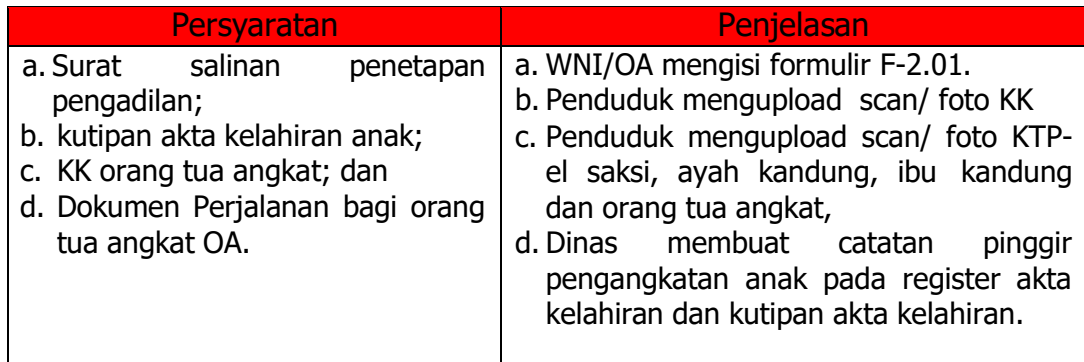

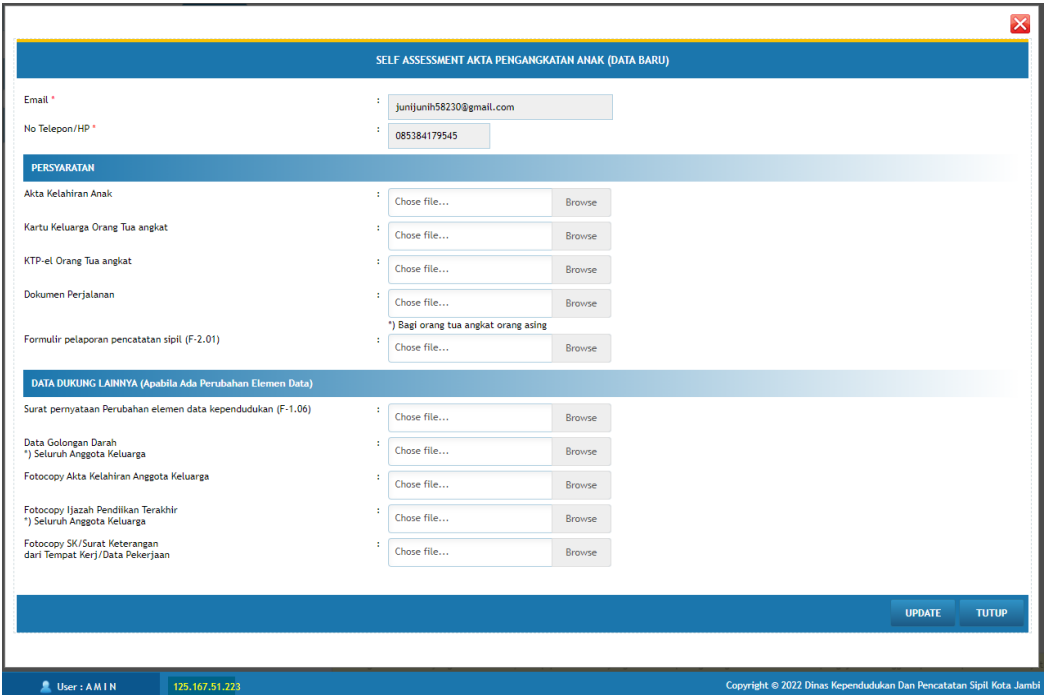

- **5.** Klik tombol update kemudian kirim permohonan tersebut ke Disdukcapil Kota Jambi sehingga **permohonan** sebagaimana dimaksud berubah menjadi **pengajuan.**
- 6. Cek Detail Data Pelaporan

Warga dapat melakukan review pengajuan yang telah dilakukan pada tampilan pertama aplikasi Sipaduko Kota Jambi, jika terdapat persyaratan yang tidak dipenuhi maka petugas Disdukcapil akan mengembalikan pengajuan warga tersebut dan detail catatan muncul pada tampilan Sipaduko yang ada pada warga.

7. Perbaiki data yang belum di isi.

Untuk mengkoreksi atau edit data silahkan klik tombol edit, isi data yang belum lengkap. Jika telah selesai maka klik tombol update dan selanjutnya kirim ulang permohonan tersebut sehingga menjadi pengajuan seperti awalnya.

#### L. PELAPORAN AKTA PENGESAHAN ANAK

1. Klik Pengajuan Masyarakat

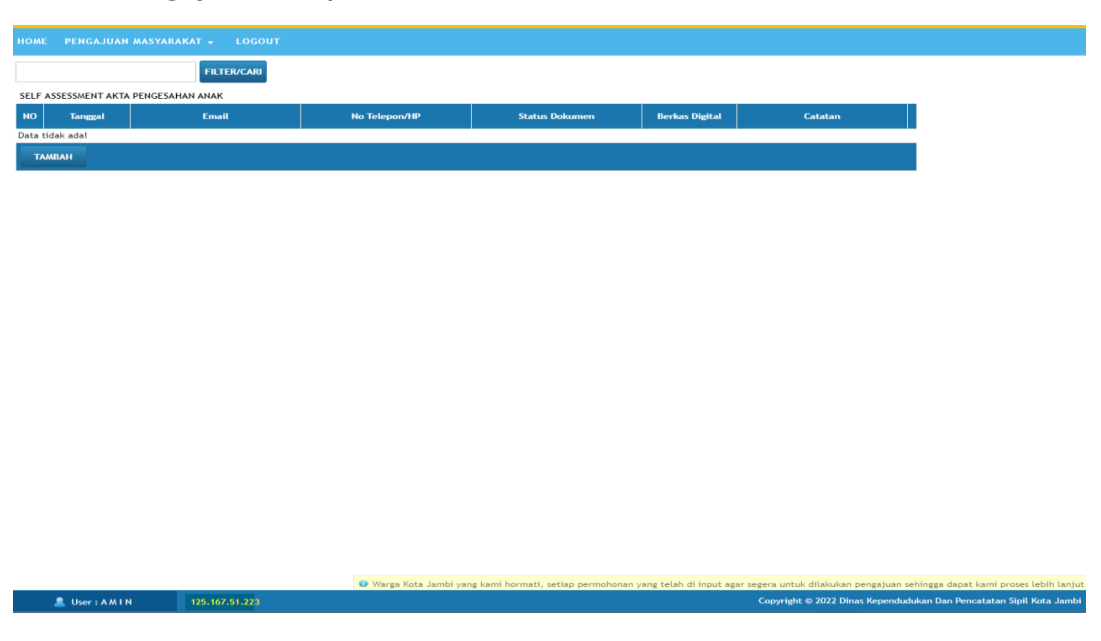

- 2. Pilih pengurusan Akta Pengesahan Anak klik tombol tambah selanjutnya upload data dan dokumen yang dibutuhkan pada jenis pelayanan sebagaimana dimaksud.
- 3. Persyaratan Akta Pengesahan anak.

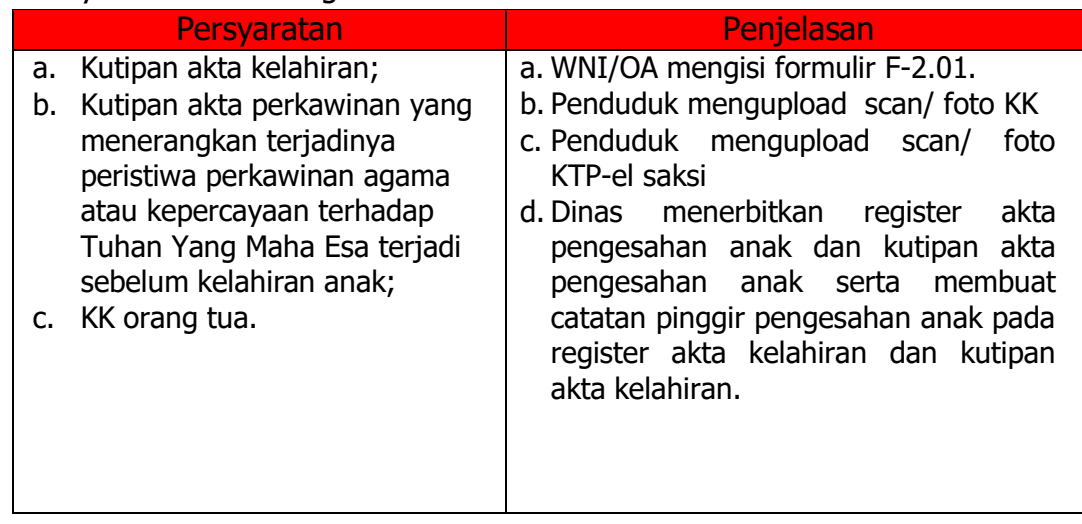

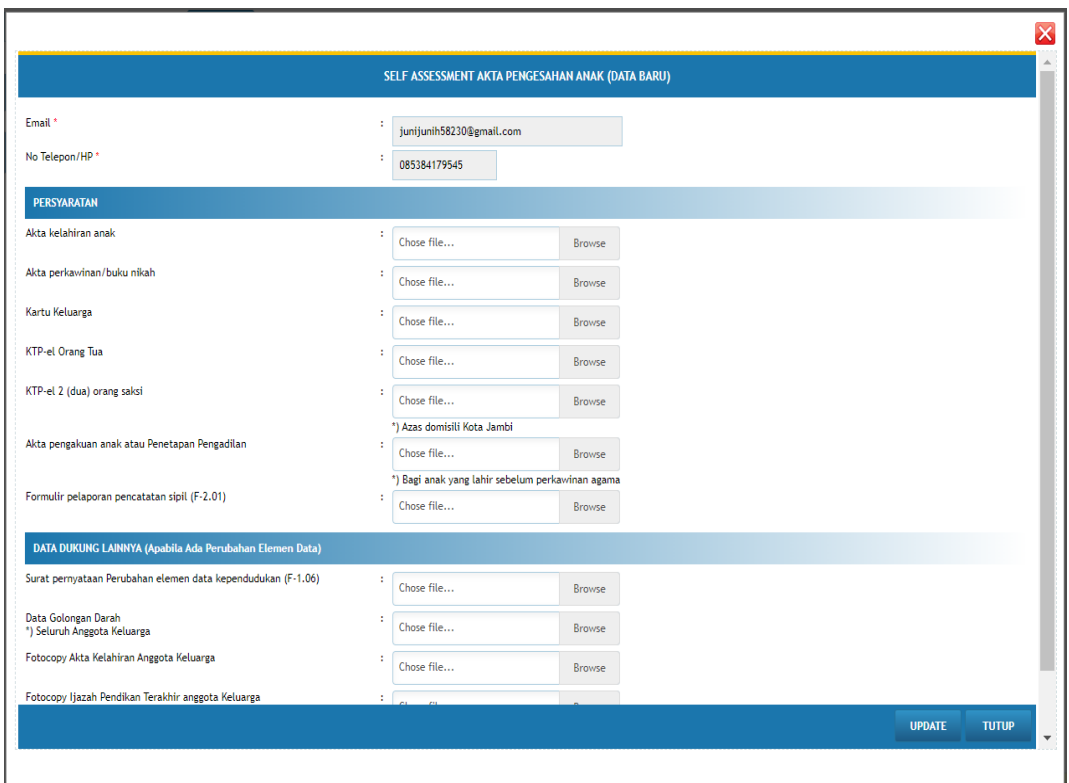

- **5.** Klik tombol update kemudian kirim permohonan tersebut ke Disdukcapil Kota Jambi sehingga **permohonan** sebagaimana dimaksud berubah menjadi **pengajuan.**
- 6. Cek Detail Data Pelaporan

Warga dapat melakukan review pengajuan yang telah dilakukan pada tampilan pertama aplikasi Sipaduko Kota Jambi, jika terdapat persyaratan yang tidak dipenuhi maka petugas Disdukcapil akan mengembalikan pengajuan warga tersebut dan detail catatan muncul pada tampilan aplikasi Sipaduko yang ada pada warga.

7. Perbaiki data yang belum di isi.

Untuk mengkoreksi atau edit data silahkan klik tombol edit, isi data yang belum lengkap. Jika telah selesai maka klik tombol update dan selanjutnya kirim ulang permohonan tersebut sehingga menjadi pengajuan seperti awalnya.

#### M. PELAPORAN AKTA PERUBAHAN AKTA CATATAN SIPIL

1. Klik Pengajuan Masyarakat

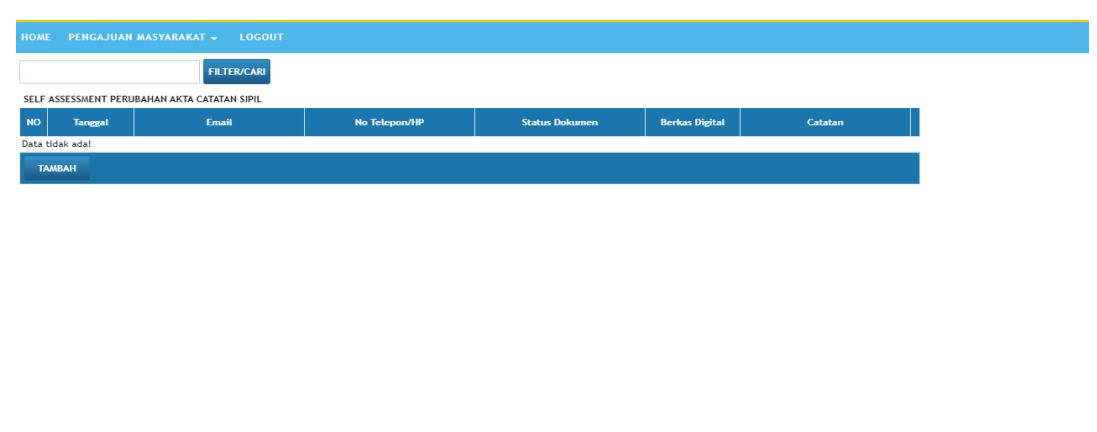

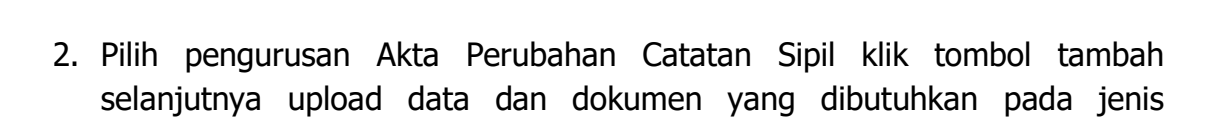

ht © 2022 Dinas Kependudukan Dan Pencatatan Sipil Kota Jambi

#### 3. Persyaratan Akta Perubahan Catatan Sipil

pelayanan sebagaimana dimaksud.

 $\triangle$  User : AMTN

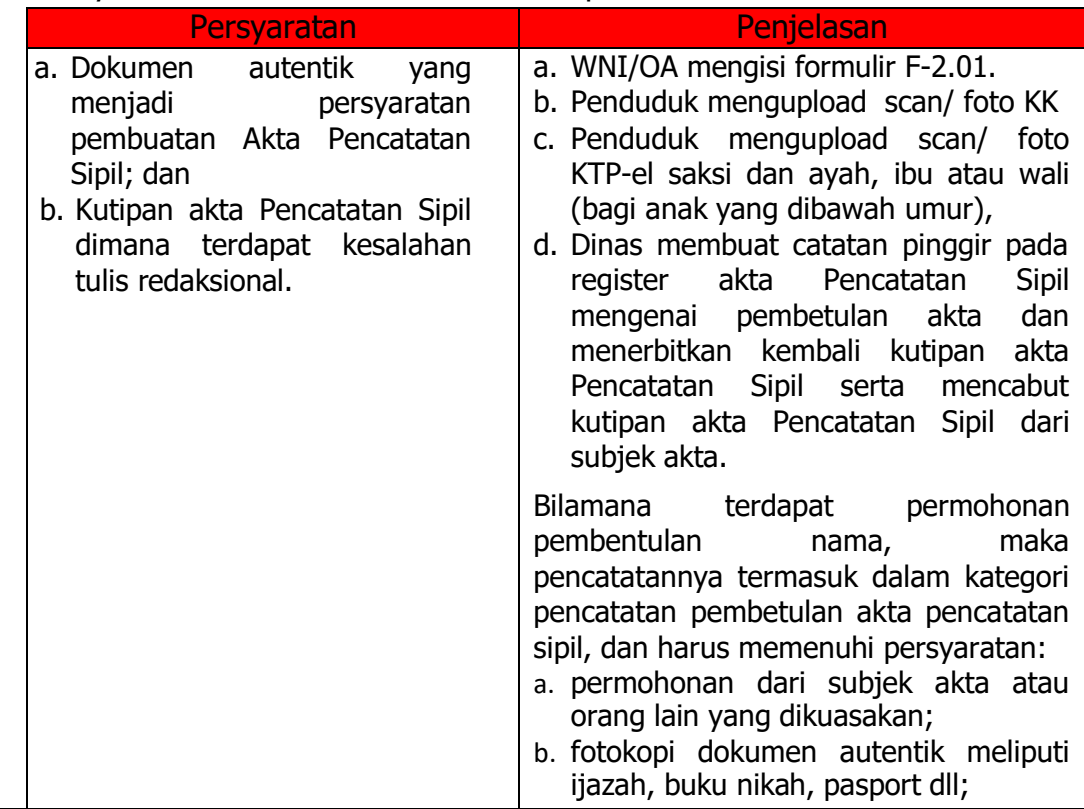

Dinas Kependudukan dan Pencatatan Sipil Kota Jambi Buku Panduan Aplikasi Pelayanan Online Adminduk 25

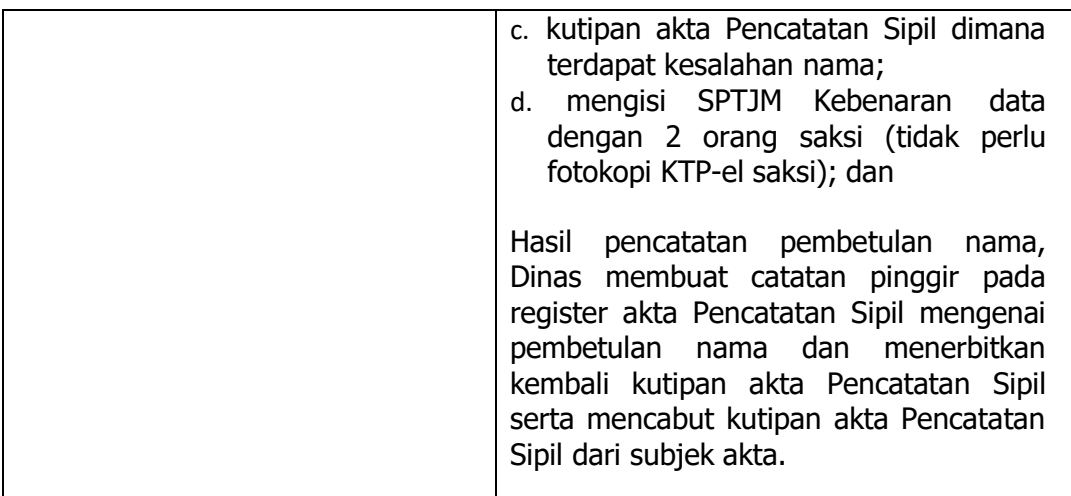

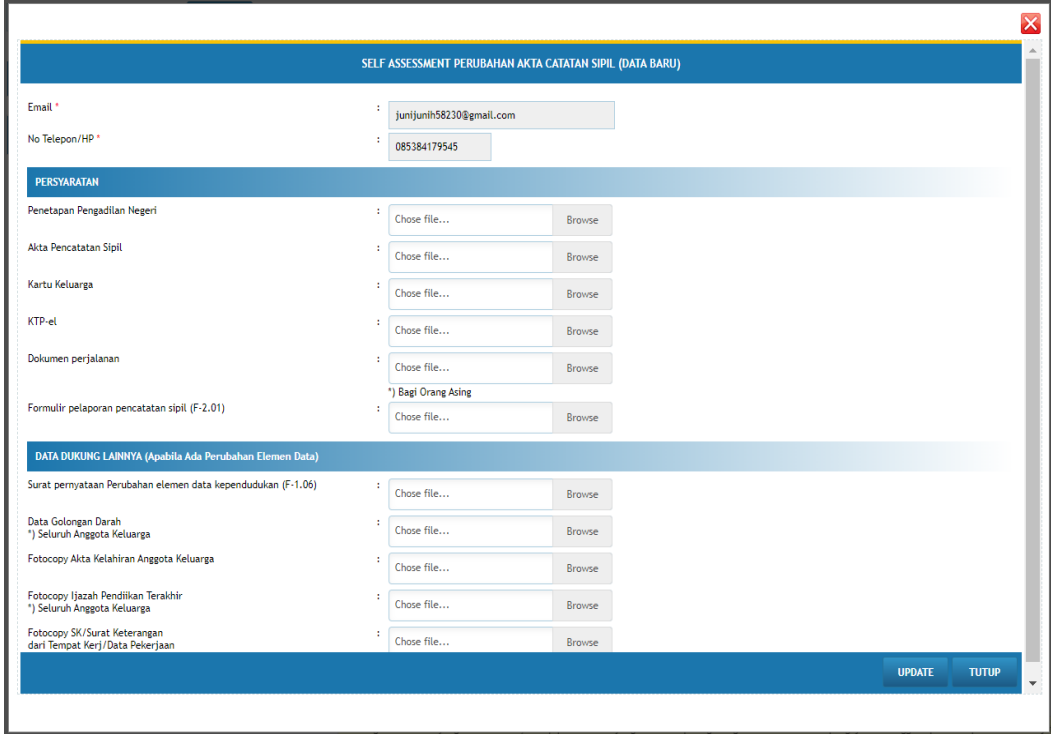

- **5.** Klik tombol update kemudian kirim permohonan tersebut ke Disdukcapil Kota Jambi sehingga **permohonan** sebagaimana dimaksud berubah menjadi **pengajuan.**
- 6. Cek Detail Data Pelaporan

Warga dapat melakukan review pengajuan yang telah dilakukan pada tampilan pertama aplikasi Sipaduko Kota Jambi, jika terdapat persyaratan yang tidak dipenuhi maka petugas Disdukcapil akan mengembalikan pengajuan warga tersebut dan detail catatan muncul pada tampilan aplikasi Sipaduko yang ada pada warga.

7. Perbaiki data yang belum di isi.

Untuk mengkoreksi atau edit data silahkan klik tombol edit, isi data yang belum lengkap. Jika telah selesai maka klik tombol update dan selanjutnya kirim ulang permohonan tersebut sehingga menjadi pengajuan seperti awalnya.

8. Selesai

 $\triangle$  User : AMIN

#### N. PELAPORAN PERUBAHAN KEWARGANEGARAAN

1. Klik Pengajuan Masyarakat

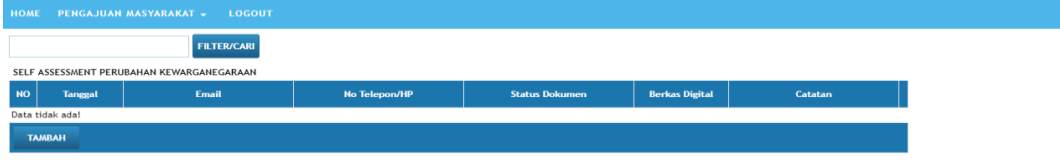

- 2. Pilih pengurusan Perubahan Kewarganegaraan klik tombol tambah selanjutnya upload data dan dokumen yang dibutuhkan pada jenis pelayanan sebagaimana dimaksud.
- 3. Persyaratan Akta Perubahan Kewarganegaraan yang Harus Upload

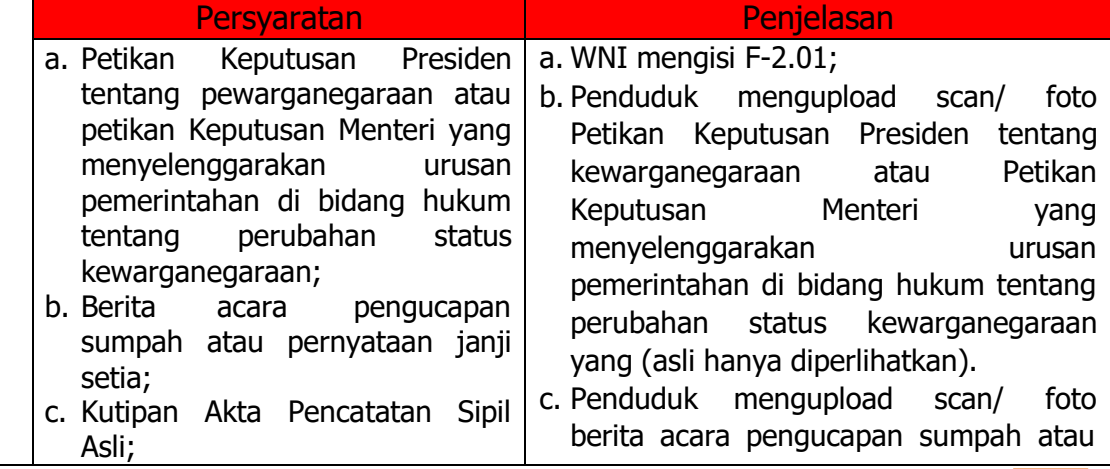

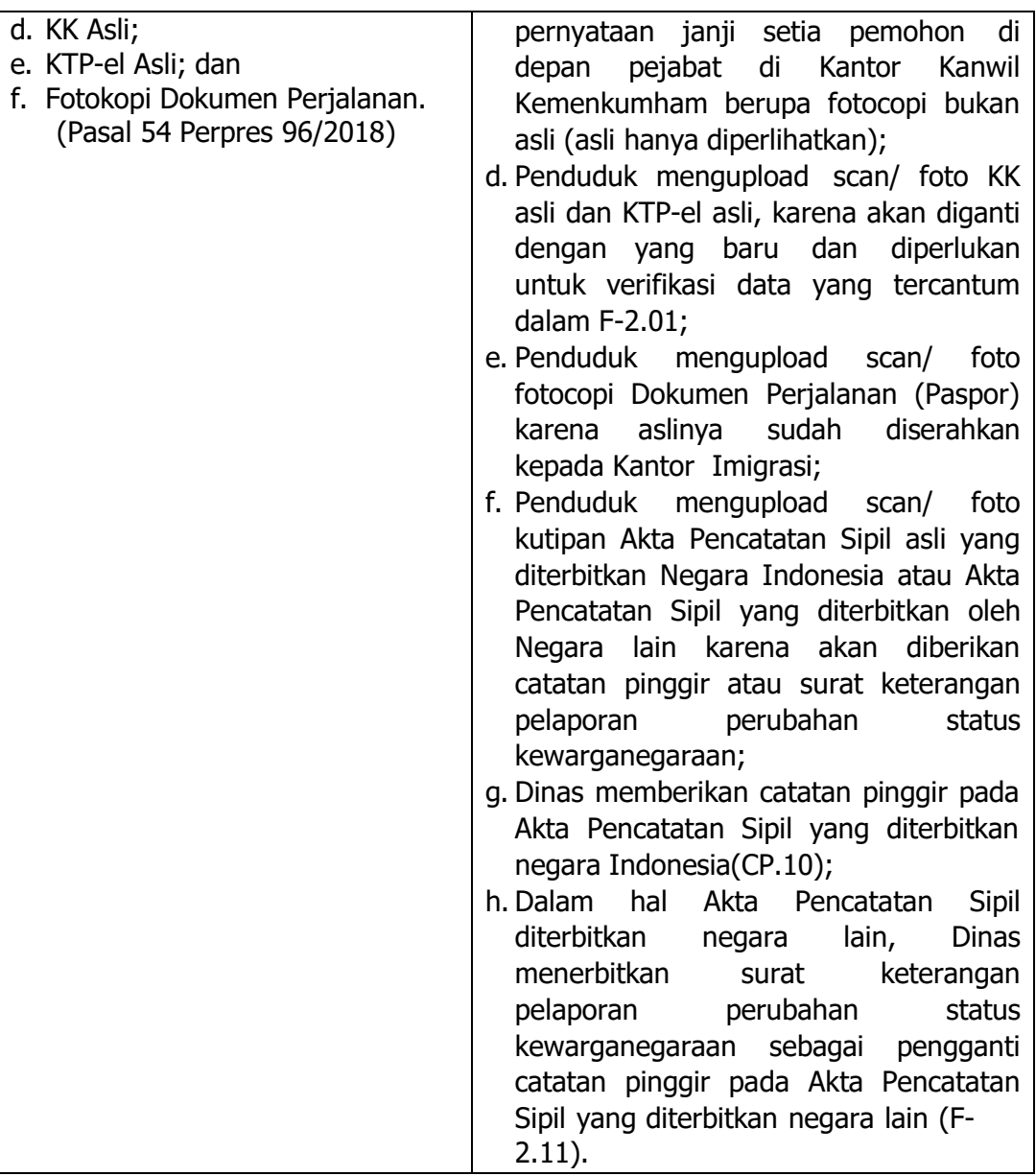

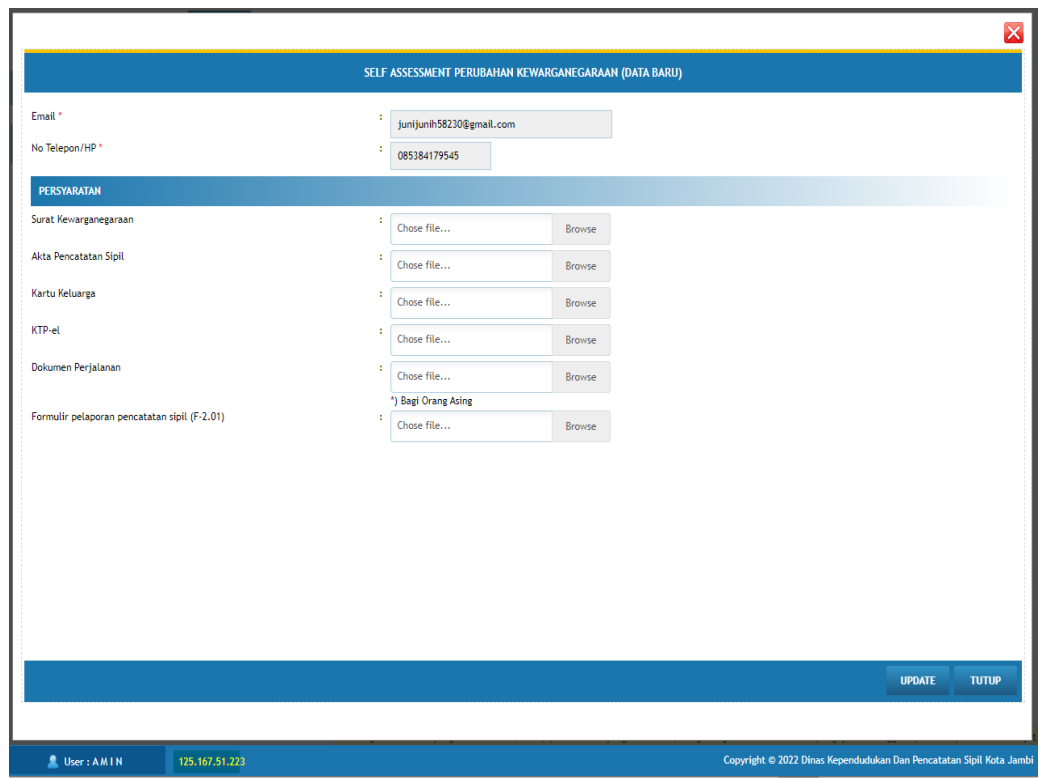

- **5.** Klik tombol update kemudian kirim permohonan tersebut ke Disdukcapil Kota Jambi sehingga **permohonan** sebagaimana dimaksud berubah menjadi **pengajuan.**
- 6. Cek Detail Data Pelaporan

Warga dapat melakukan review pengajuan yang telah dilakukan pada tampilan pertama aplikasi Sipaduko Kota Jambi, jika terdapat persyaratan yang tidak dipenuhi maka petugas Disdukcapil akan mengembalikan pengajuan warga tersebut dan detail catatan muncul pada tampilan aplikasi Sipaduko yang ada pada warga.

7. Perbaiki data yang belum di isi.

Untuk mengkoreksi atau edit data silahkan klik tombol edit, isi data yang belum lengkap. Jika telah selesai maka klik tombol update dan selanjutnya kirim ulang permohonan tersebut sehingga menjadi pengajuan seperti awalnya.

Buku Panduan Aplikasi Pelayanan Online Adminduk Dinas Kependudukan dan Pencatatan Sipil Kota Jambi